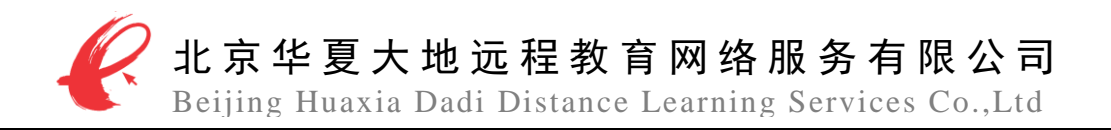

# 福建高等教育自学考试 网络助学综合评价 助学平台

# 教学管理员操作手册

北京华夏大地远程教育网络服务有限公司 二〇一九年三月

 $\overline{a}$ 

地址: 北京市经济技术开发区地盛北街 1 号经开大厦 B 座 5 层 merror communities = 100176

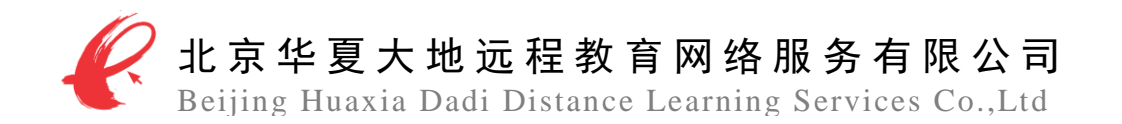

序言

网络助学综合评价试点工作是经全国高等教育自学考试指导委员 会办公室正式批准的自学考试综合改革的重要组成部分,网络助学综合 评价试点改变了目前自学考试"一考定终身"的终结性考试方式,采取 "过程性评价与国家统考笔试成绩"相结合的综合评价方式,对考生参 加面授教学活动和网络学习过程进行综合评价和分析,并记录为过程性 评价成绩,最后和国家统考笔试成绩加权合并后,得到考生的最终成绩。

过程性评价成绩由三部分构成:课程学习占 30%、阶段测评占 30%、 综合测评占 40%。

参加网络助学综合评价的考生,其过程性评价成绩以 30%的比例计 入该门课程总成绩,即课程最终成绩 = 过程性评价成绩×30% + 国家 统考笔试成绩×70%。

 $\overline{a}$ 

第 1 页 共 11 页

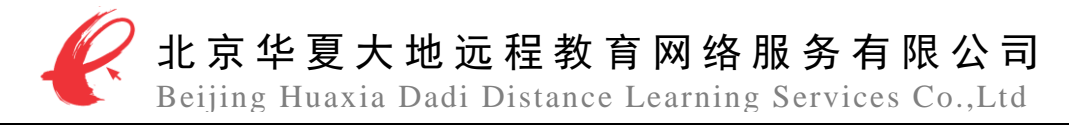

# 目录

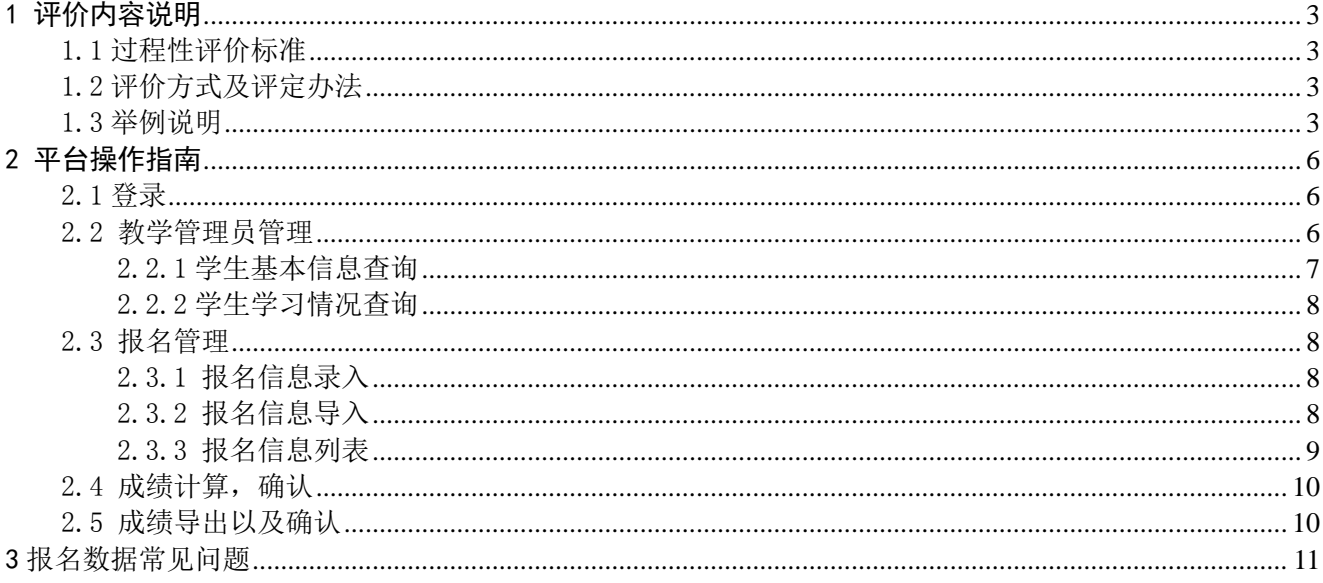

第2页共11页

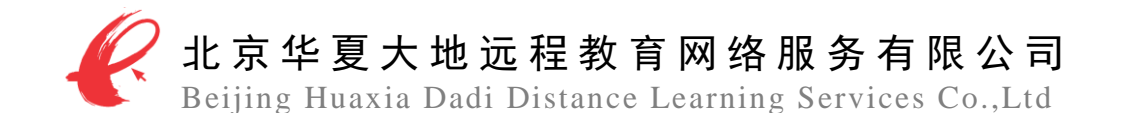

# 1 评价内容说明

<span id="page-3-0"></span>参加网络助学综合评价的考生,在学习结束后,可取得过程性评价成绩。过程性评价成绩 以 30%的比例计入该门课程总成绩。即: 课程最终成绩=过程性评价成绩×30% + 国家统考笔试 成绩×70%

## <span id="page-3-1"></span>1.1 过程性评价标准

过程性评价内容由网上课程学习、阶段测评、综合测评、三部分组成,各部分所占分值的 比例为:课程学习占 30%,阶段测评占 30%,综合测评占 40%,具体评分标准如下表 1 所示。

| 一级指标             | 二级指标               | 评分标准                              | (分)<br>得分 |
|------------------|--------------------|-----------------------------------|-----------|
| 课程学习<br>(30%)    | 课件学习时长 (15%)       | 依据课件学习时长占课件要求时长的百分比计算<br>该项得分     | $0 - 15$  |
|                  | 知识点测评<br>(15%)     | 依据知识点的完成率计算该项得分                   | $0 - 15$  |
| 阶段测评 (30%)       | 阶段测评成绩<br>$(30\%)$ | 参加四套阶段测评, 依据每套阶段测评的最优成绩<br>计算该项得分 | $0 - 30$  |
| 综合测评<br>$(40\%)$ | 综合测评成绩<br>$(40\%)$ | 参加综合测评, 依据综合测评的成绩计算该项得分           | $0 - 40$  |

表 1 过程性评价标准

#### <span id="page-3-2"></span>1.2 评价方式及评定办法

网上课程学习时长成绩:网络助学综合评价助学平台自动记录考生学习时长,根据课件学 习时长占课件要求时长的百分比计算该项得分。

知识点测评成绩:网络助学综合评价助学平台自动记录考生参与知识点测评的作答情况, 依据知识点的完成率计算该项成绩。

阶段测评成绩:考生通过网络助学综合评价助学平台完成四套阶段测评,平台自动计算每 套阶段测评的得分,并根据各套阶段测评的得分计算该项成绩。

综合测评成绩:考生利用网络助学综合评价助学平台完成综合测评,平台自动计算成绩。

## <span id="page-3-3"></span>1.3 举例说明

某考生报名参加《毛泽东思想、邓小平理论与"三个代表"重要思想》网络助学综合评价 的学习。该门课程的过程性评价内容是:

- 学习时长: 学习课件时长达 6 小时。
- 知识点测评:完成该课件包含的全部 50 个知识点测评试题。
- 阶段测评: 完成该课程的 4 次阶段测评。
- 综合测评: 在参加国家统一笔试前,参加该课程的综合测评。

该考生实际学习情况及网络课程过程性评价成绩是:

(1)该考生课件学习时长为 6.5 小时,则该考核项成绩为:15 分。

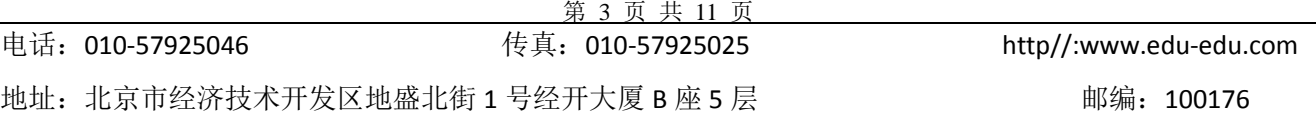

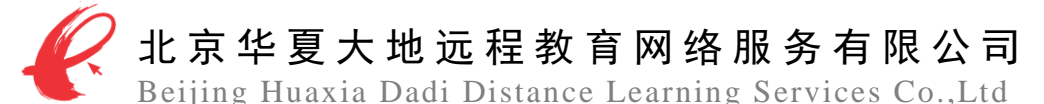

(2)该考生总共完成了 20 个知识点测评试题,其中正确了 18 个,则该考核项成绩为:13.5 分。

- (3)该考生完成了四套阶段测评试题,各套试题的成绩分别是:
	- 阶段测评一: 第一次 75 分 第二次 93 分
	- 阶段测评二: 第一次 83 分 第二次 95 分
	- 阶段测评三: 第一次 75 分 第二次 95 分
	- 阶段测评四: 第一次 80 分 第二次 93 分

取每套阶段测评的最高分,分别是 93 分、95 分、95 分、93 分;则该考核项的成绩为 28. 2 分。

(4)该考生参加了综合测评,取得了 96 分的成绩,则该考核项的成绩为:38.4 分。 因此,该考生网络课程过程性评价成绩为=15+13.5+28.2+38.4=95.1 分。

该考生本门课程的最终成绩:

- (1) 如果该考生笔试考试成绩为 46 分,则该考生《毛泽东思想、邓小平理论与"三个代 表"重要思想》的最终总成绩如下:
- 课程最终成绩=过程性评价成绩×30%+国家统考笔试成绩×70% =95.1×30%+46×70%=60.73 分,四舍五入后,该考生本课程最终成绩为 61 分。
- (2) 如果该考生笔试考试成绩为 62 分,则该考生《毛泽东思想、邓小平理论与"三个代 表"重要思想》的最终总成绩如下:

课程最终成绩=过程性评价成绩×30%+国家统考笔试成绩×70

=95.1×30%+62×70%=71.93 分,四舍五入后,该考生本课程最终成绩为 72 分

 $\overline{a}$ 

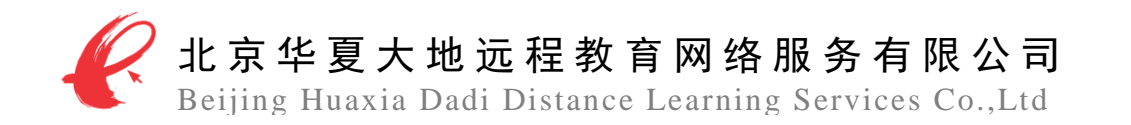

# 2 平台操作指南

# <span id="page-5-1"></span><span id="page-5-0"></span>2.1 登录

教 学 管 理 员 在 浏 览 器 中 输 入 本 省 网 络 助 学 综 合 评 价 助 学 平 台 网 址 : http://fiilearning.edu-edu.com.cn/fi/index.html, 点击助学院校入口按钮, 如图 1 所示。

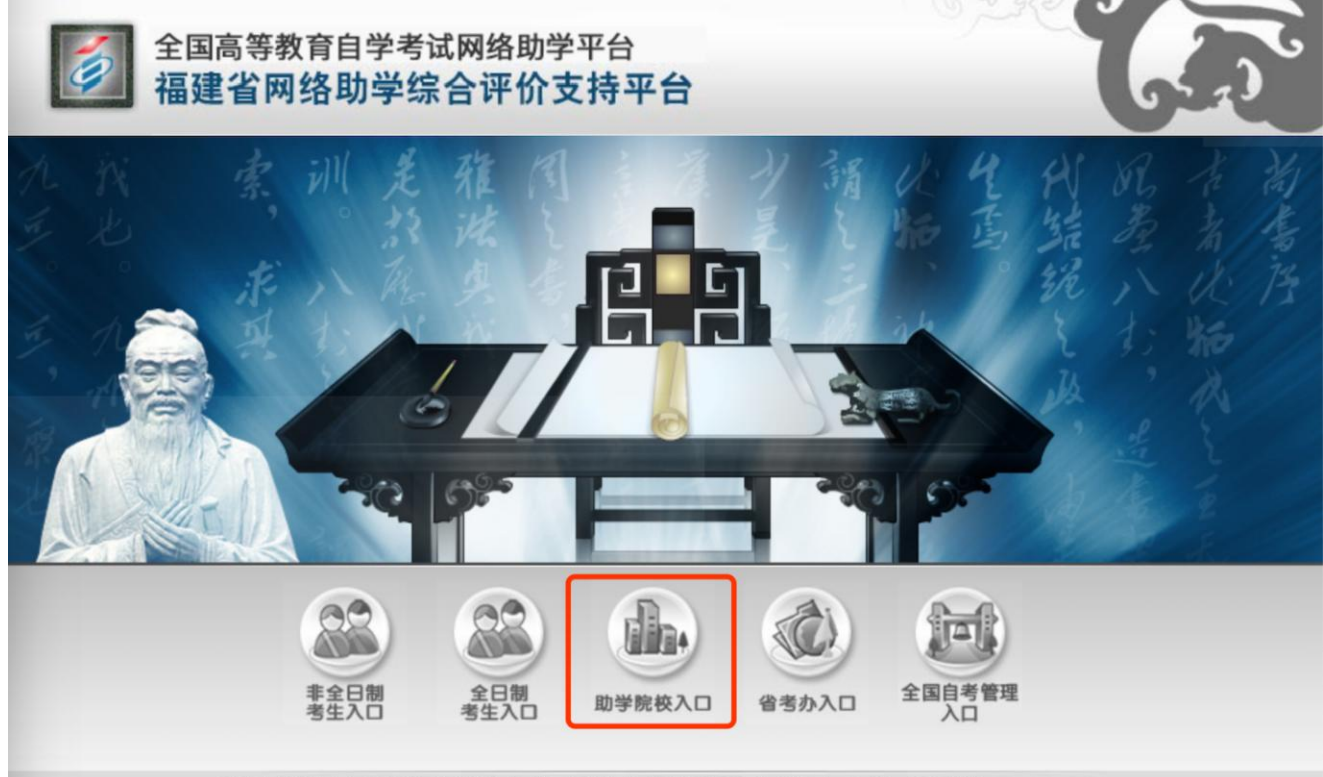

福建省高等教育自学考试办公室指导 | 华夏大地教育网提供课程和平台支持 | 全国统一服务热线:400-610-0480

图 1 网络助学综合评价助学平台

在弹出页面中输入账号、密码以及验证码后,点击"登录"按钮,如图 2 所示,即可进入 网络助学综合评价助学平台教学管理员个人界面。

 $\overline{a}$ 

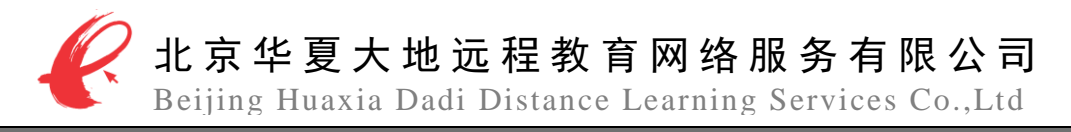

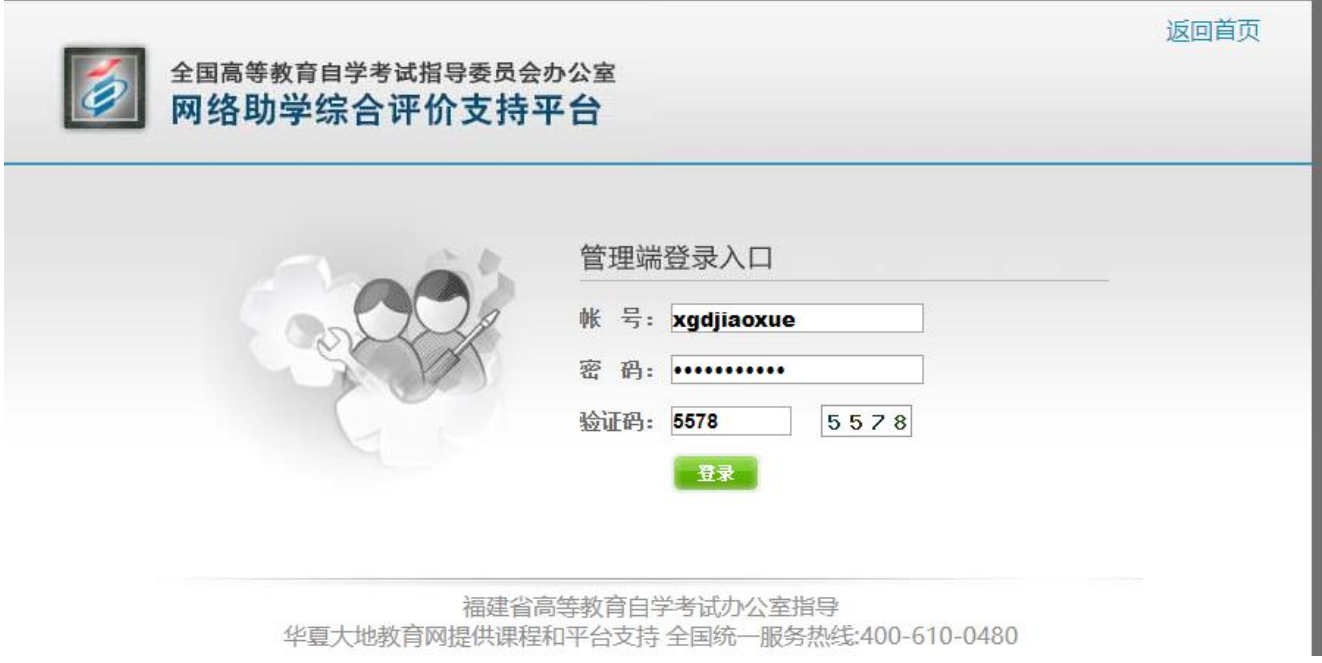

## 图 2 教学管理员登录界面

### <span id="page-6-0"></span>2.2 教学管理员管理

# <span id="page-6-1"></span>2.2.1 学生基本信息查询

登陆以后依次点击"报名管理""报名信息列表"会出现图 3 界面,可以根据学生准考证 和身份证等信息查询该学生基本信息或修改学生基本信息。

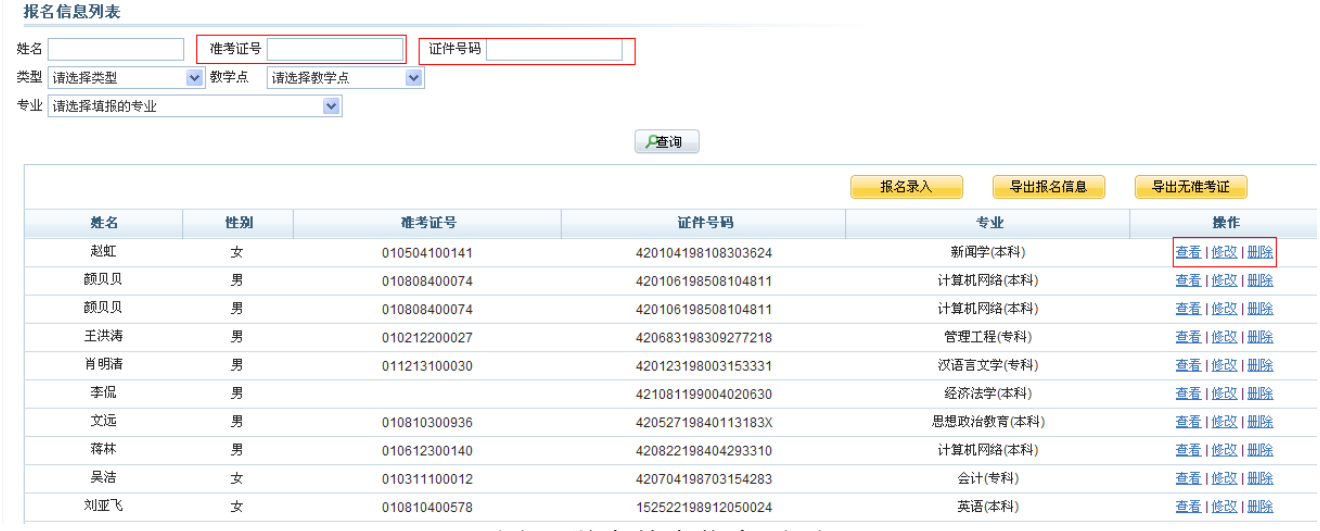

#### <span id="page-6-2"></span>2.2.2 学生学习情况查询

图 3 学生基本信息页面

依次点击"成绩管理"点击"成绩列表详情"可以查看所有学生的当前学习成绩,如果查 询某个学生的成绩可以通过准考证等个人信息进行查询!如图 4 所示!

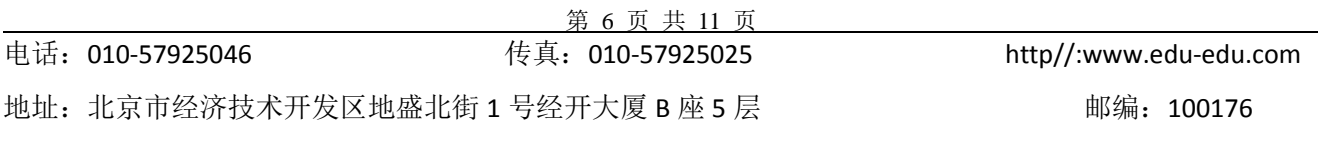

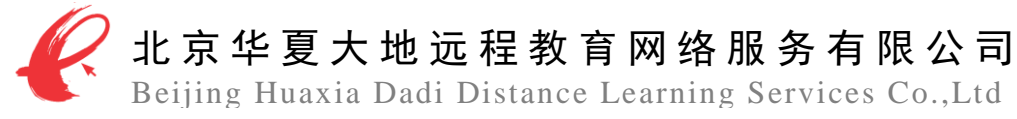

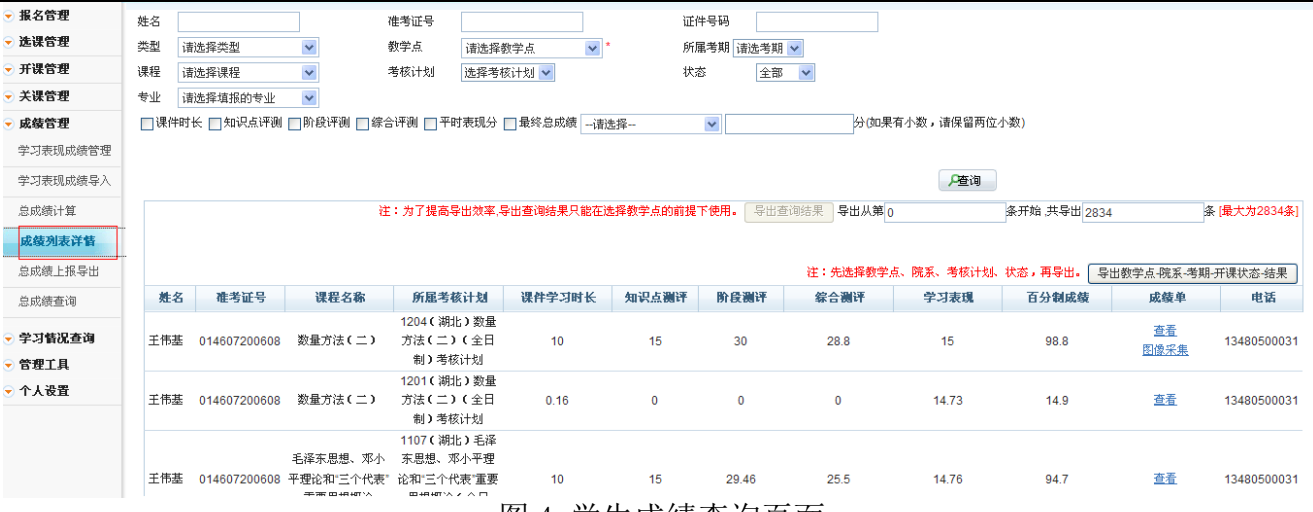

图 4 学生成绩查询页面

想知道学生具体学习情况,可以通过点击成绩的查看功能即可查询考生的详细成绩单!如 图 5 所示!

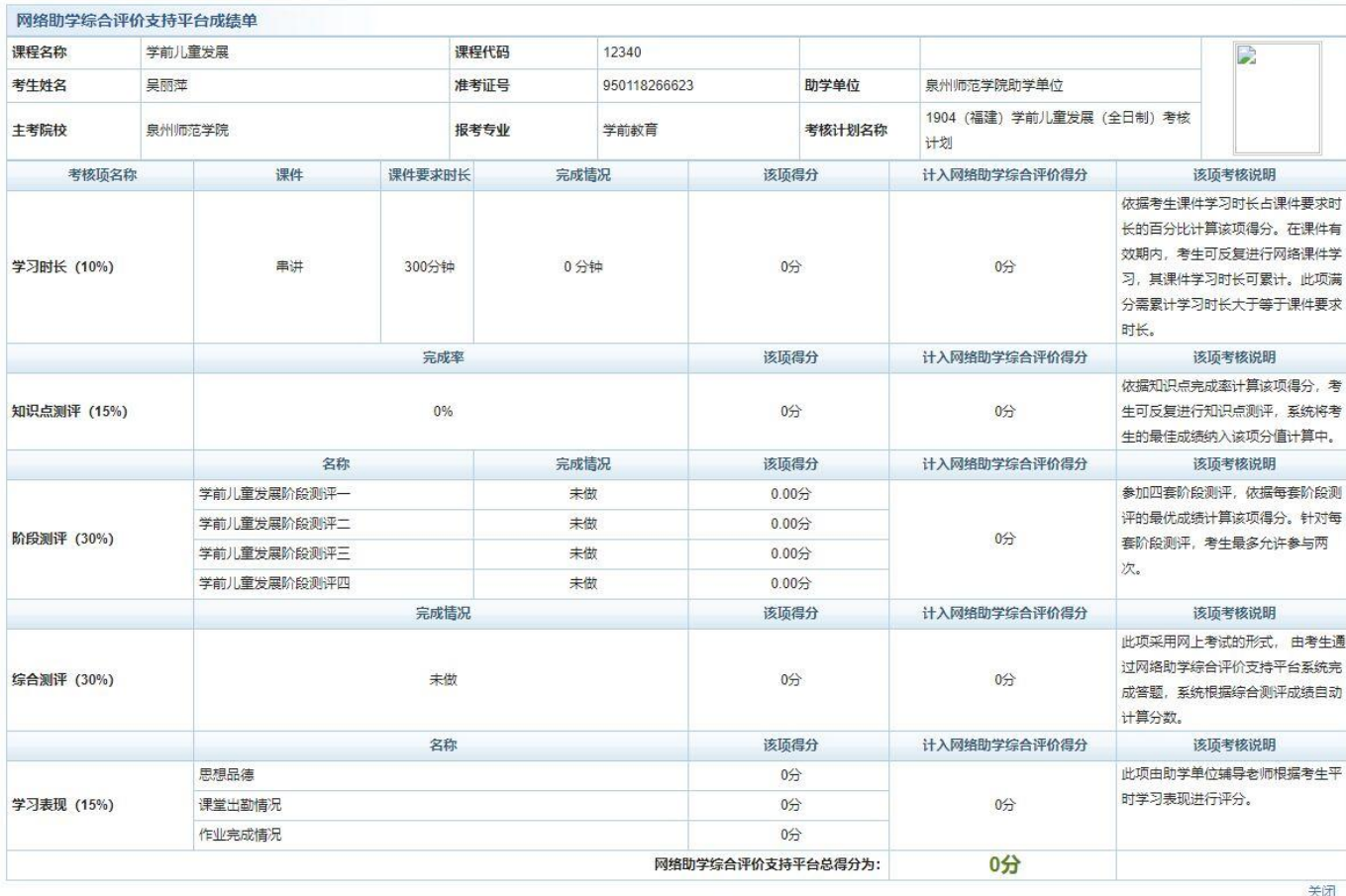

图 5

第 7 页 共 11 页

 $\overline{a}$ 

送闭

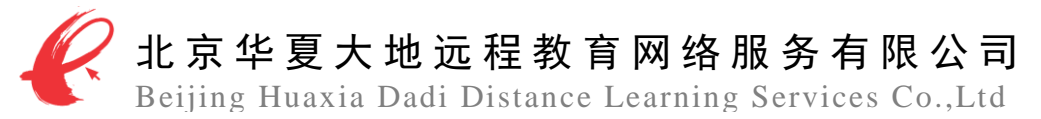

# <span id="page-8-0"></span>2.3 报名管理

## <span id="page-8-1"></span>2.3.1 报名信息录入

在此功能中,教学管理员可完成单个考生的报名录入工作。教学管理员依次点击"报名管 理"、"报名信息录入"按钮,然后在学生信息录入界面,将学生的信息填写完毕后(注意: 带\*号的文本框为必填项),点击"提交"按钮即可,如图 6 所示。

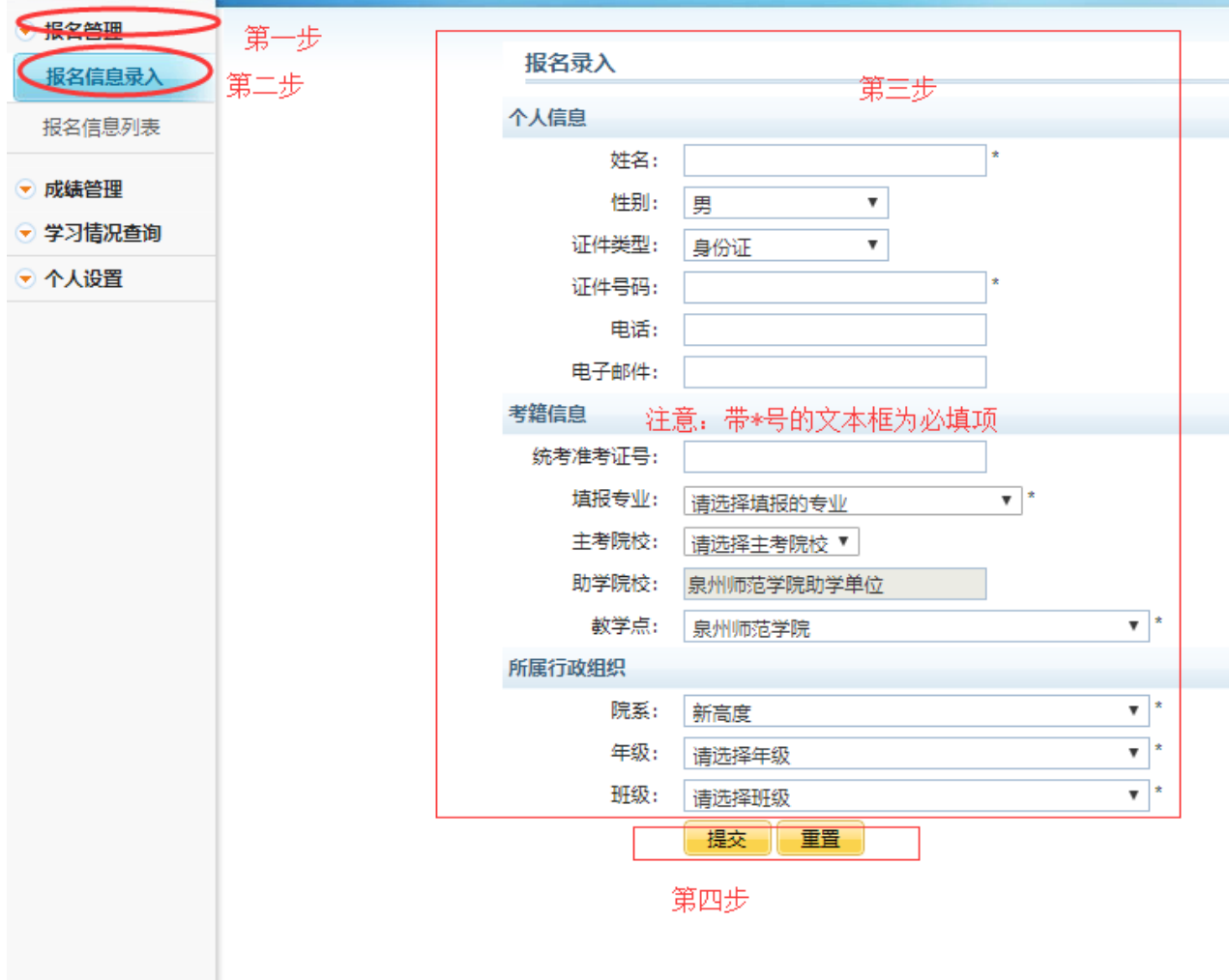

### 图 6 学生信息录入

#### <span id="page-8-2"></span>2.3.2 报名信息导入

在此功能中,教务管理员可完成报名信息批量导入工作。首先,教务管理员依次点击"报 名管理"、"报名信息导入"按钮,进入报名信息导入页面;然后,点击"全日制导入模板下 载"标签,下载导入模板,并按照模板要求格式输入考生信息,以形成考生报名信息表。最后, 在此页面依次选择助学单位、主考院校以及教学点信息,并点击"浏览"按钮,选择并导入报 名信息表,报名导入工作即可完成。导入报名信息时,如果不确定考生准考证信息,可在后期 利用补充导入准考证功能补充导入学生的准考证信息(在原来学生信息表中添加即可),如图 7 所示。

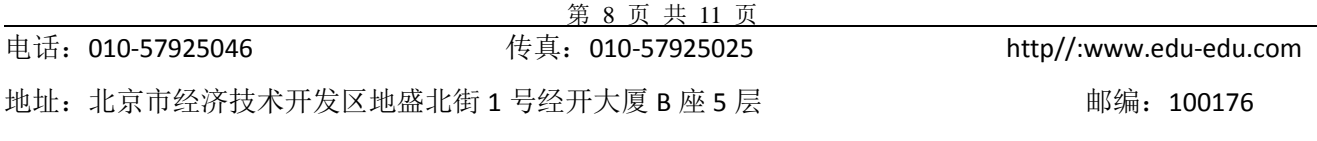

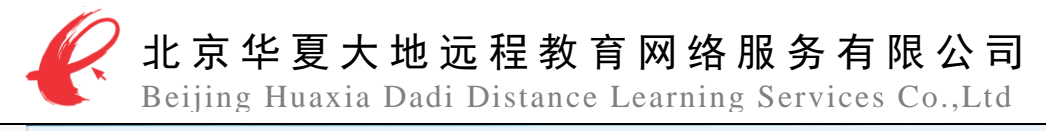

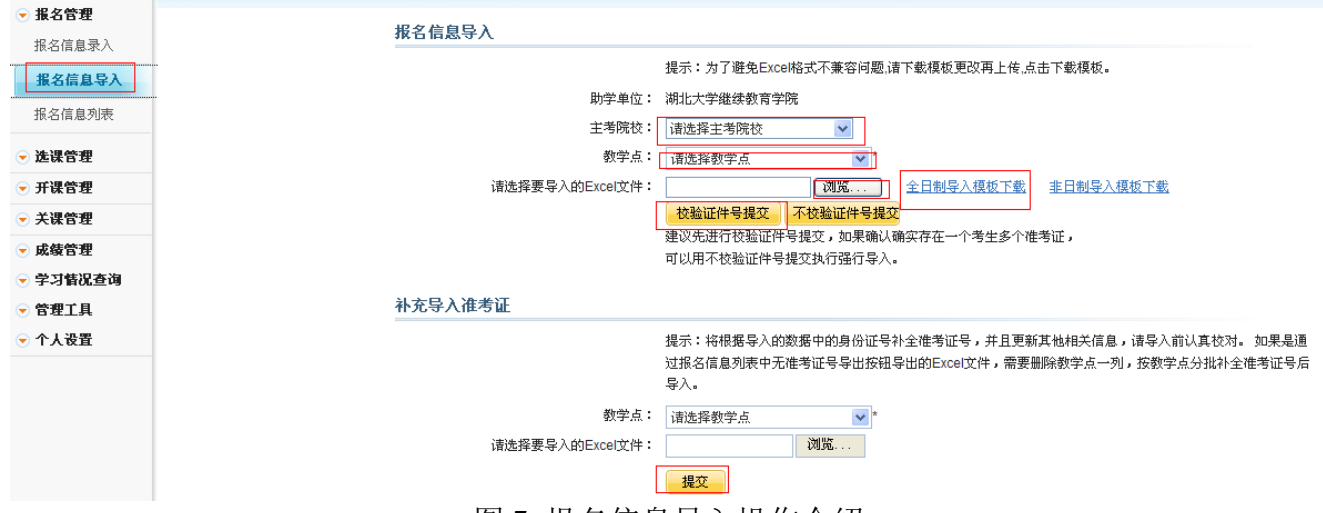

图 7 报名信息导入操作介绍

在导入数据时,如果数据出现错误,平台将自动把错误信息汇总到 EXCEL 表中反馈给教务 管理员;教务管理员点击"下载错误反馈"按钮后,可下载错误信息进行修改,下载出来的错 误信息如果出现红色代表信息有重复,系统有该生的报名信息删除即可,如果出现黄色则说明 信息错误,需要核实学生的报名信息,修改完毕后然后重新进行报名导入工作,如图 8 所示。

#### 报名信息导入

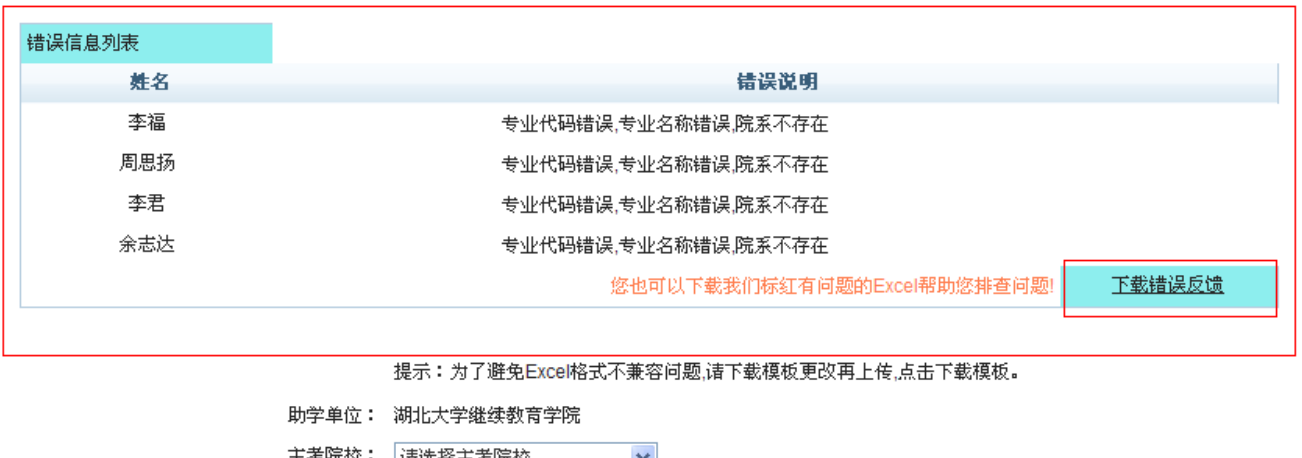

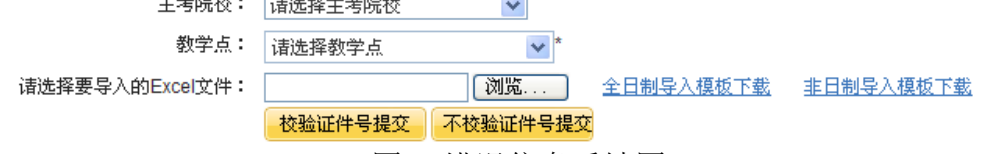

图 8 错误信息反馈图

#### <span id="page-9-0"></span>2.3.3 报名信息列表

在此页面,教务管理员可查看考生的报名信息。班主任依次点击"报名管理"、"报名信 息列表"按钮,进入报名信息列表页面;通过页面上方设定的查询条件,可查询出考生报名信 息;班主任可对查询结果进行查看、修改和删除;通过点击对应的按钮,还可以导出报名信息 和无准考证考生信息,如图 9 所示。

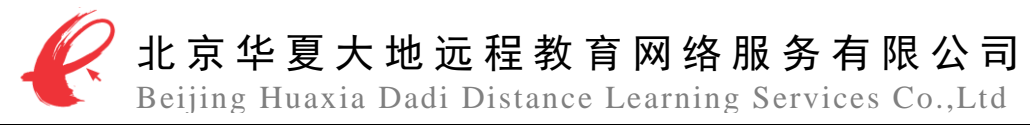

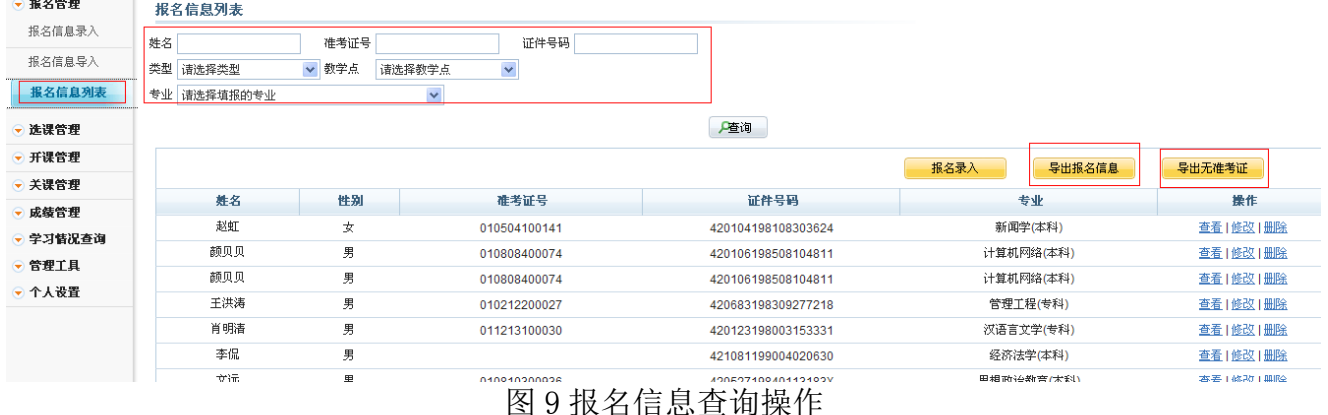

# <span id="page-10-0"></span>2.4 成绩计算,确认

在完成关课以后,下一步需要做的就是完成学生学习成绩的计算以及确认! 教学管理员依次点击"成绩管理"、"总成绩计算"按钮,进入图 10 页面,然后根据考核计 划完成当前考期所有考核计划的成绩计算以及确认!每门考核计划都需要点击一次计算和确认!

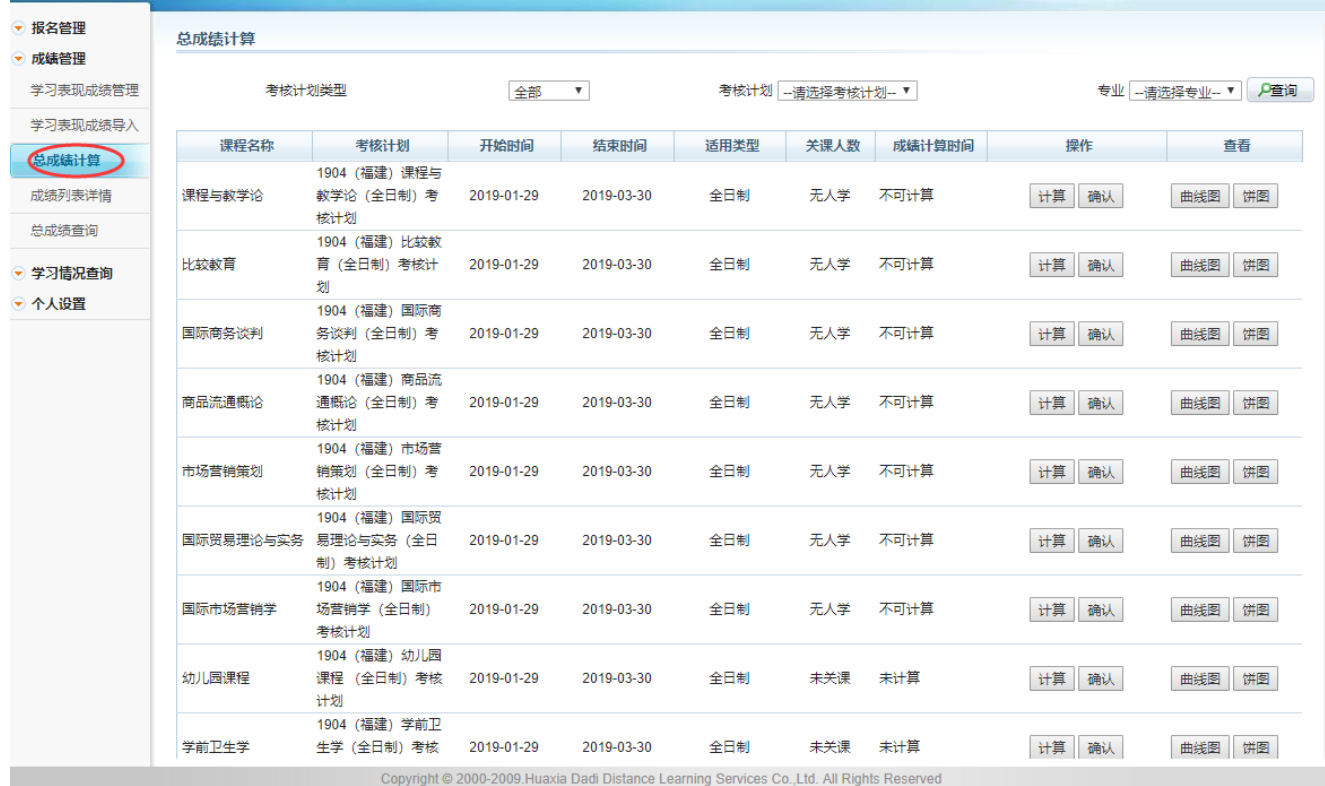

# 图 10 成绩计算页面

# <span id="page-10-1"></span>2.5 成绩导出以及确认

在完成成绩计算和确认以后,需要对当前考期的学生网络学习最终成绩进行导出!教学管 理员依次点击"成绩管理""成绩列表详情"进入图 11 页面,然后在"所属考期"下拉菜单里

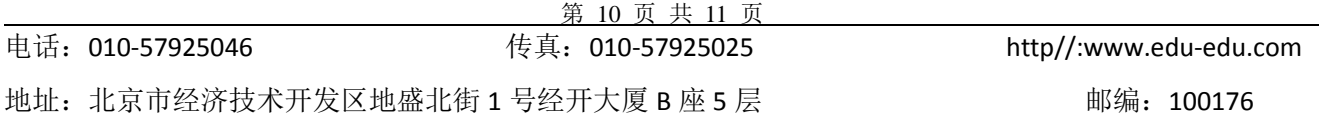

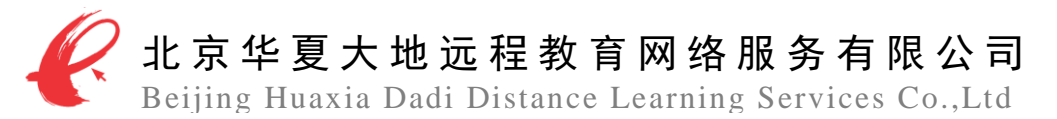

面选择当前考期,然后点击查询, 筛选出当前考期成绩, 然后点击"导出教学点一院系一考期 一开课状态一结果按钮"耐心等待几分钟即可把当前考期学生网络学习成绩导出!然后筛选一 部分通过准考证号在系统里面查询学生成绩看是否和导出的数据一致即可!

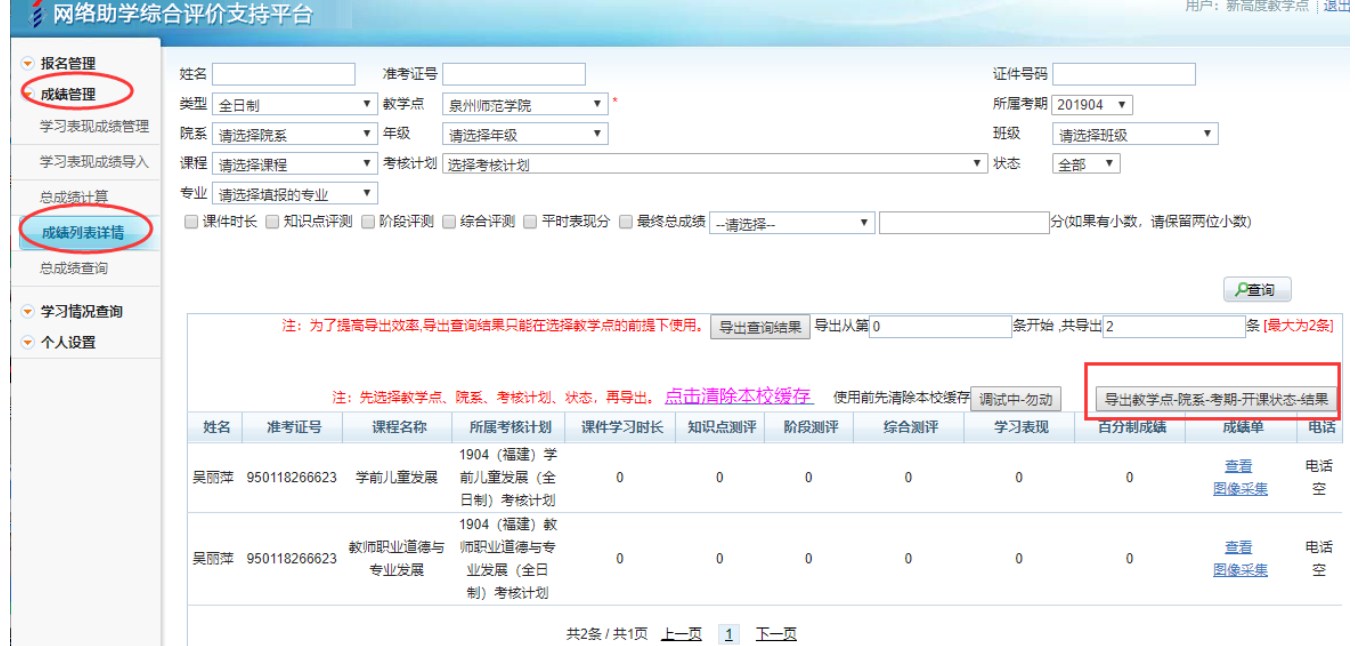

图 11

# 3 报名数据常见问题

<span id="page-11-0"></span>(1)报名时,一个学生出现两个准考证的,需要和学校老师沟通核实看该生是否是两个准考证。 若不是,请核实正确准考证,若是,确保两个准考证无误的情况下,在导入学生信息时,选择 "不校验证件号提交"即可。

(2)报名时,专业和专业代码如果出现黄色不能导入的,首先检查专业和专业代码是否一致, 若不一致,及时修改,若一致,注明原因交予华夏大地处理。

(3)报名时,如果院系,年级等不存在的时候,需要通过行政账号添加相应的院系和年级。

(4)报名时,若果准考证和身份证同时出现红色的时候,说明该生信息系统已有,直接删除即 可。

(5)报名时,如果身份证出现黄色的,说明该生身份证信息不对,需要和学校老师及时沟通。 (6)报名时,如果学生身份证出现红色(即身份证与系统信息重复),准考证未出现任何颜色, 说明系统有该生身份证信息,并无准考证信息,首先要与学校老师核实学生是换了新的准考证 还是准考证信息有误。若有误,改为正确即可。若无误,把学生新准考证导入系统即可。